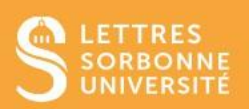

Ce guide vous permettra de mettre en lien la notation H5P et le carnet de notes sur Moodle. Il existe 2 façons d'intégrer une activité qui amène à une notation :

- ✓ Soit vous créez votre activité notée dans une fenêtre indépendante
- ✓ Soit vous intégrez votre activité notée dans une diaporama (voir le guide « H5P : Créer un diaporama de cours »

## **Activité notée dans une fenêtre indépendante**

1. Après avoir activé le **mode édition, ajoutez une activité ou ressource.** Cliquez ensuite sur **Contenu interactif** et **Ajouter.**

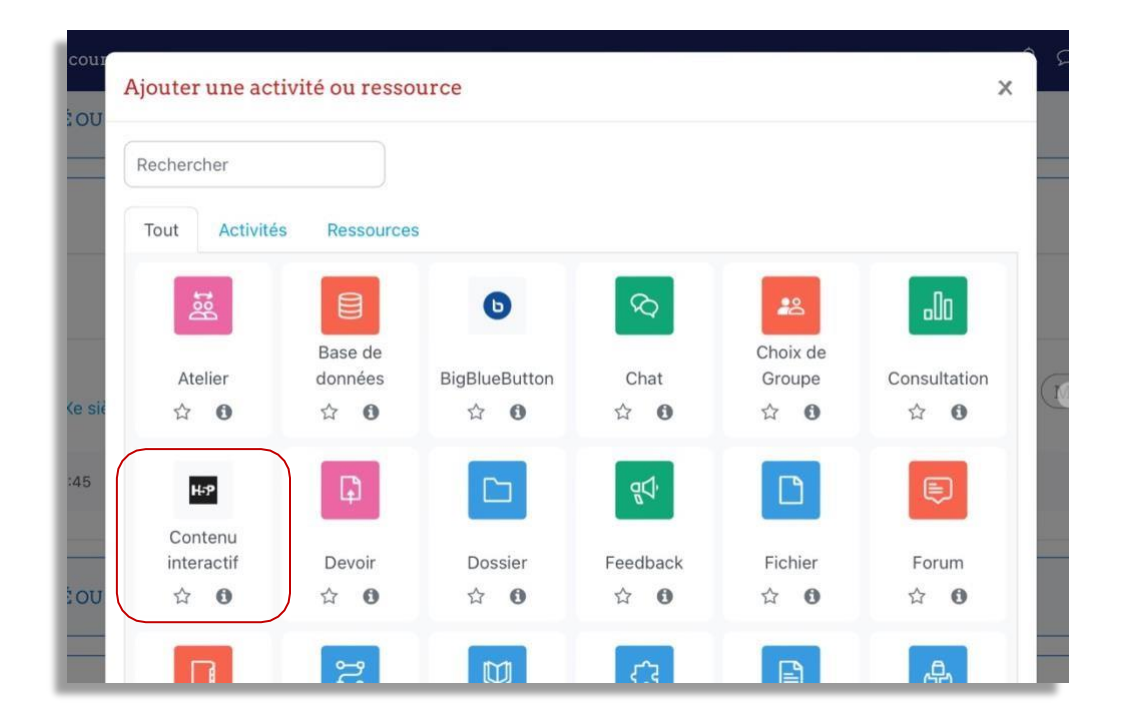

2. Cliquezsurle **titre de l'activité notée (e.g. Single Choice Set, Quiz, Multiple Choice, True/False Question…)** que vous souhaitez utiliser puis créez votre activité.

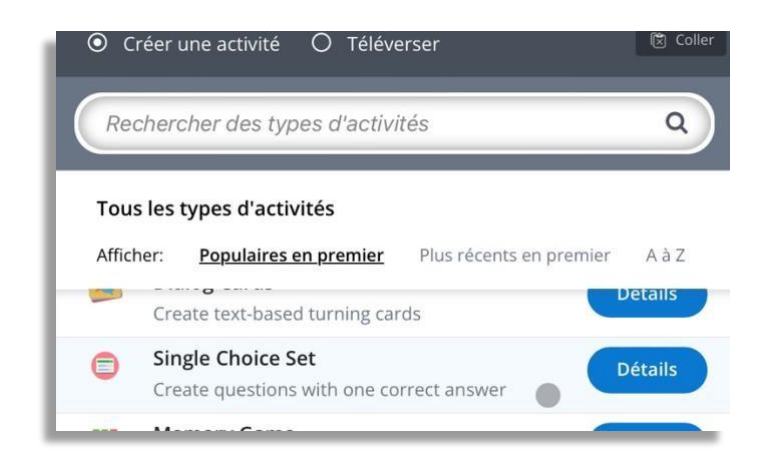

3. Donnez un **titre** à votre activité. Ensuite, vous pouvez insérer vos **questions** et les **réponses possibles – Attention,** la première de la liste des réponses est celle qui est **juste**.

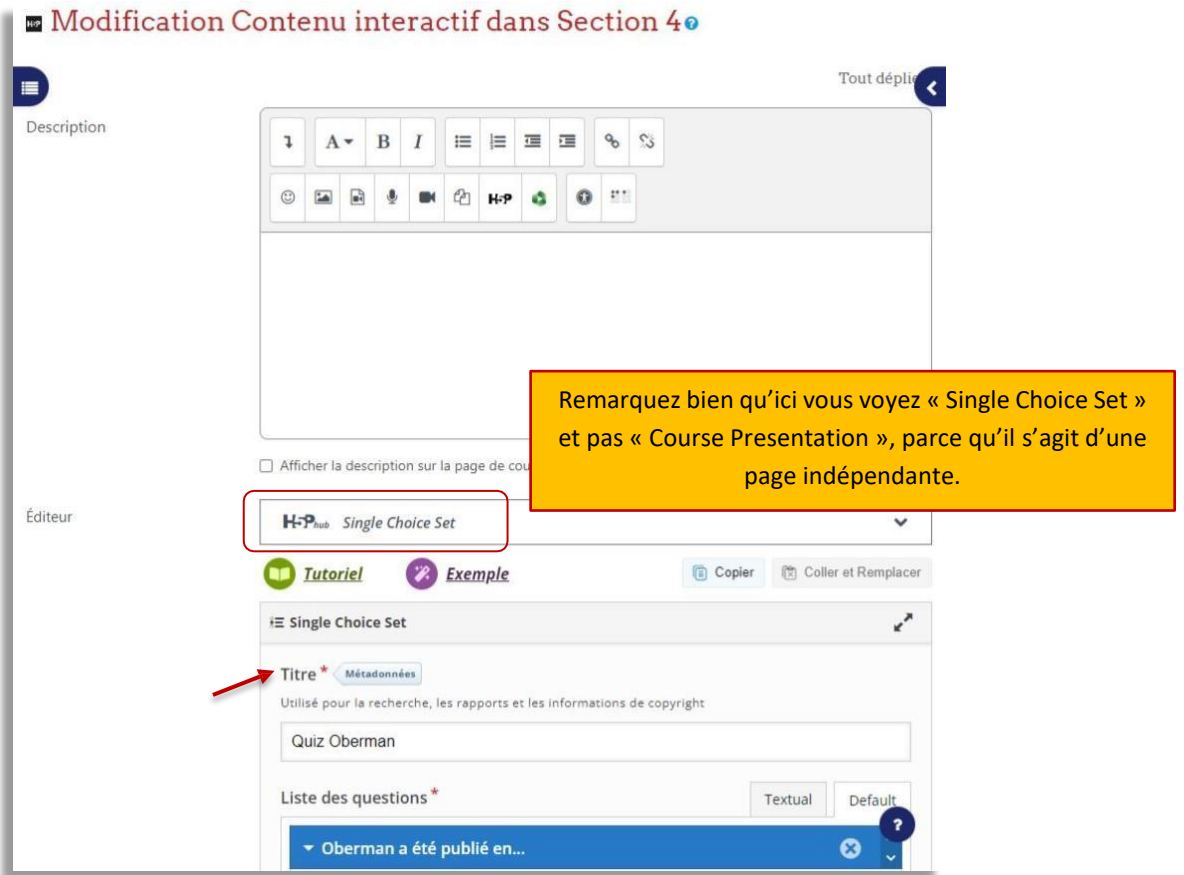

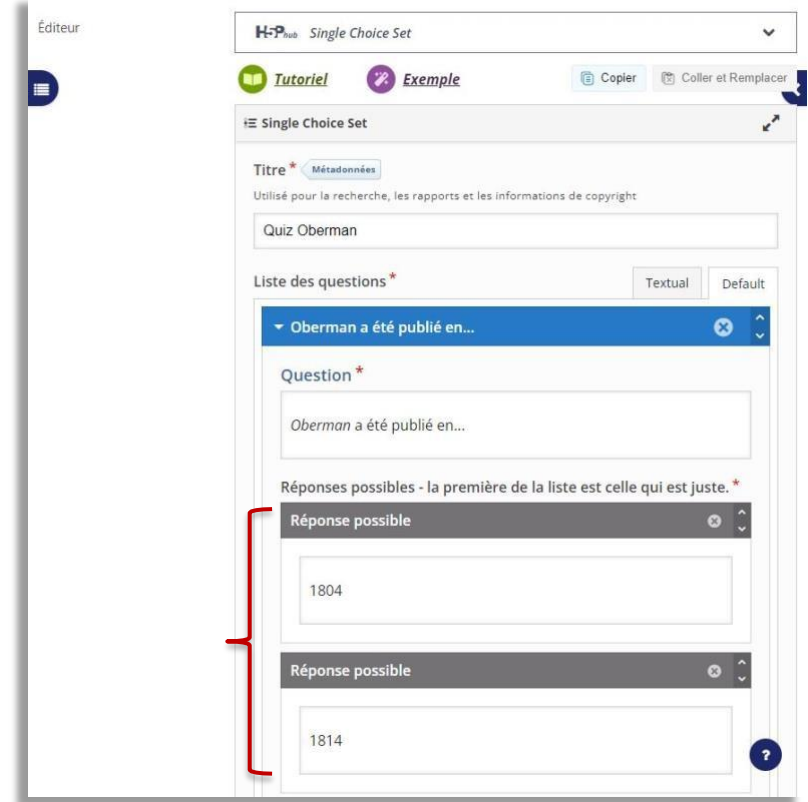

4. Vous pouvez ensuite voir vos questions en entier.

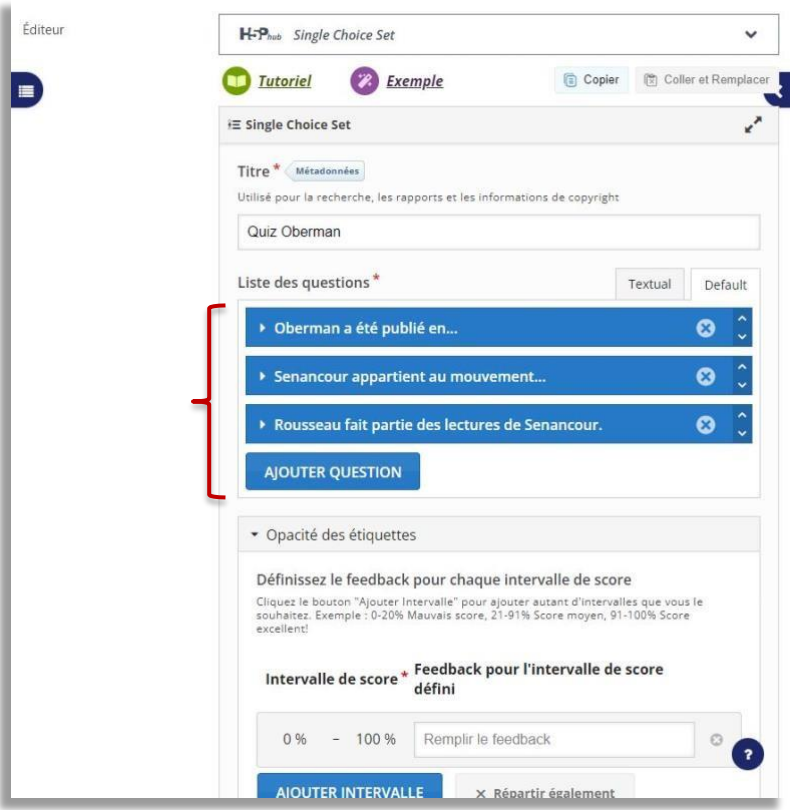

5. Puis, descendez dans la page et configurez la notation. Dans la case **Note maximale**, modifiez la note en fonction du score total de votre activité. Par défaut, la note maximale insérée par Moodle est toujours **10.** Si vous souhaitez intégrer une **Note pour passer** dans cette activité, voir le guide « Moodle : L'achèvement d'activité ».

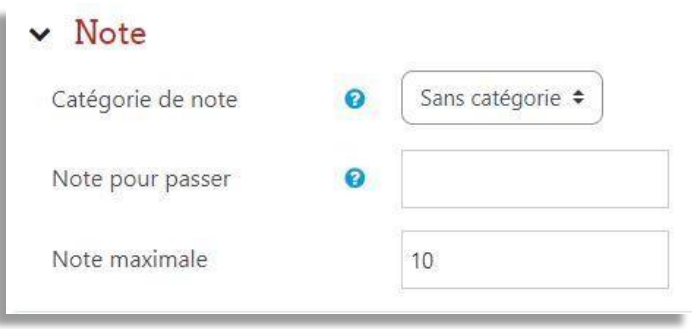

6. Cliquez sur **Enregistrer et afficher.**

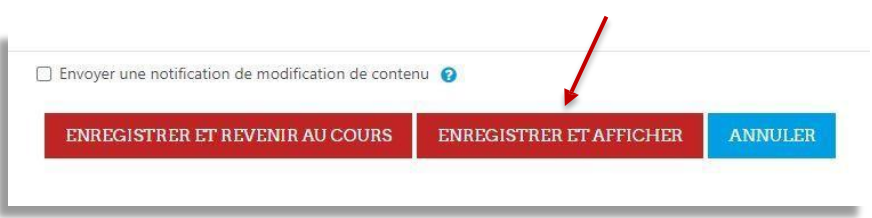

7. Vous pouvez maintenant visualiser votre activité.

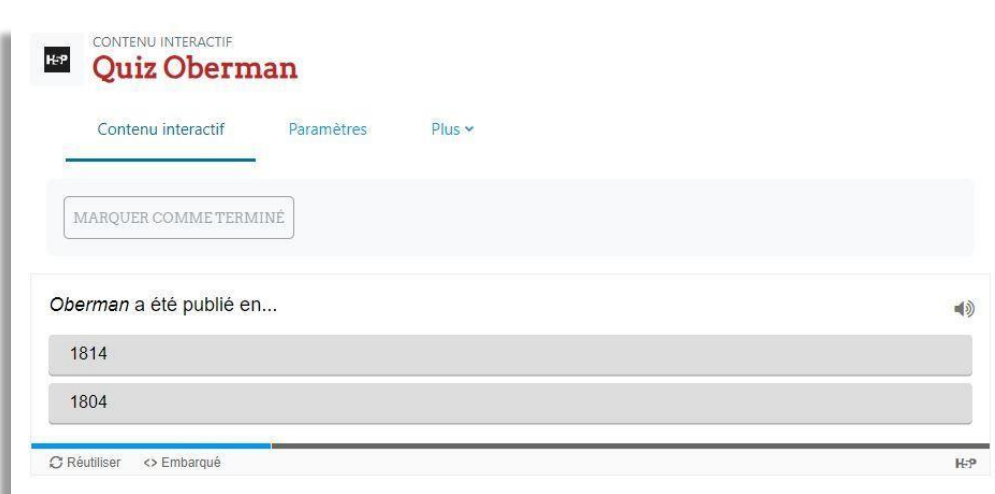

1. Après avoir activé le **mode édition, ajoutez une activité ou ressource.** Cliquez ensuite sur **Contenu interactif** et **Ajouter.**

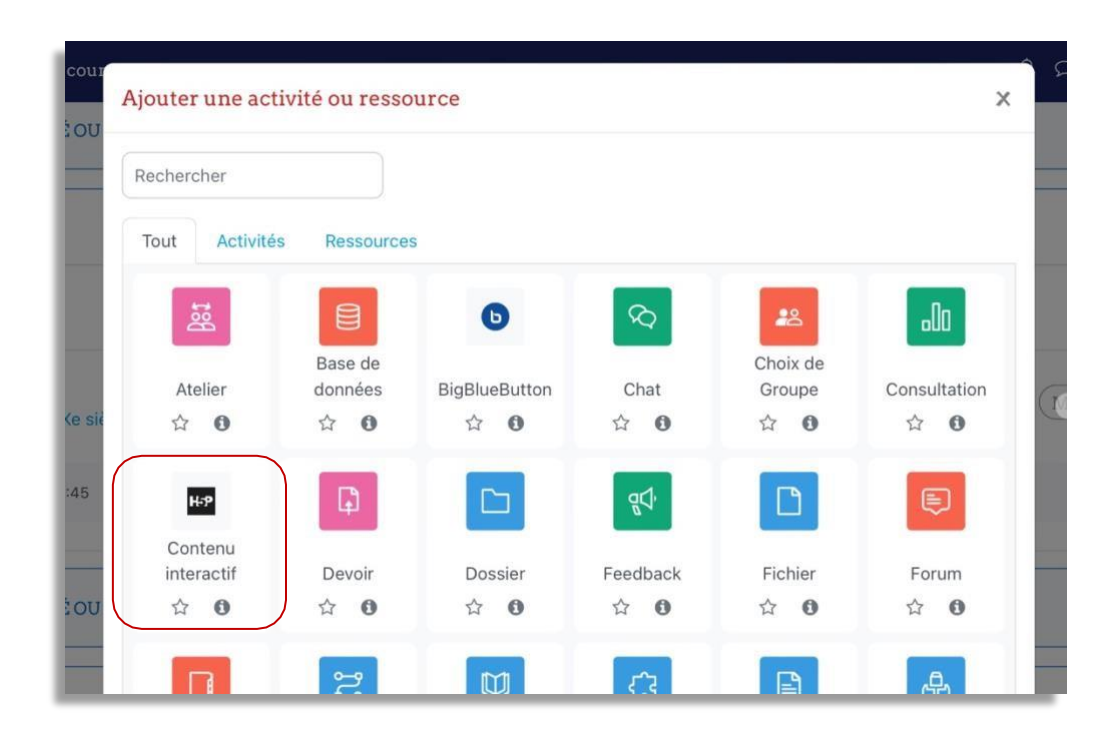

2. Cliquez sur **Course Presentation.**

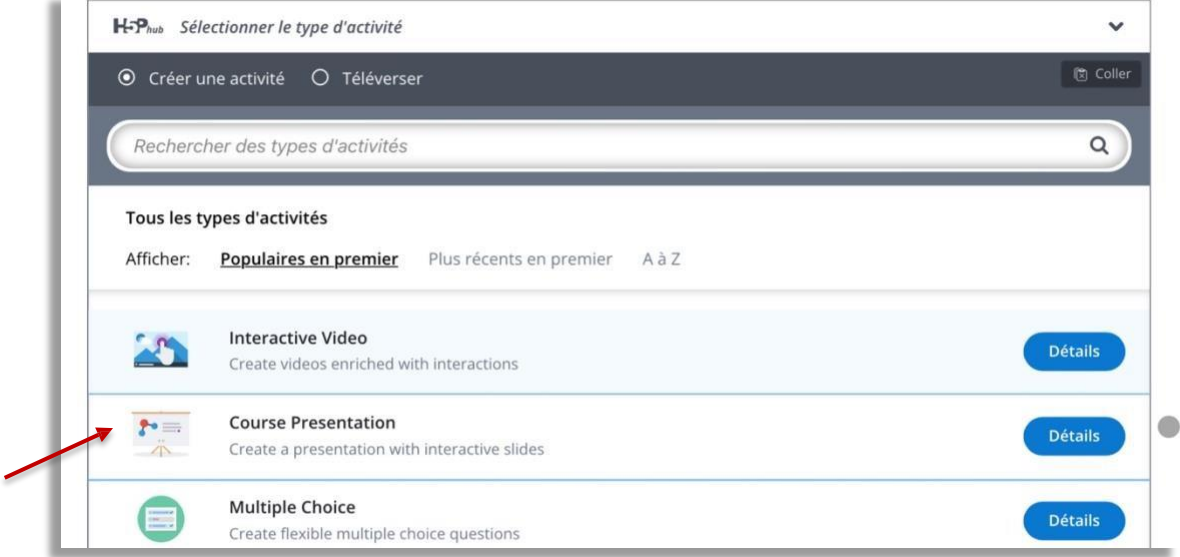

3. Donnez un **Titre** à votre diaporama. Ensuite, choisissez une **activité notée (e.g. Single Choice Set, Quiz, Multiple Choice, True/False Question…)** que vous souhaitez utiliser à l'aide des icons au-dessus de votre diapositive.

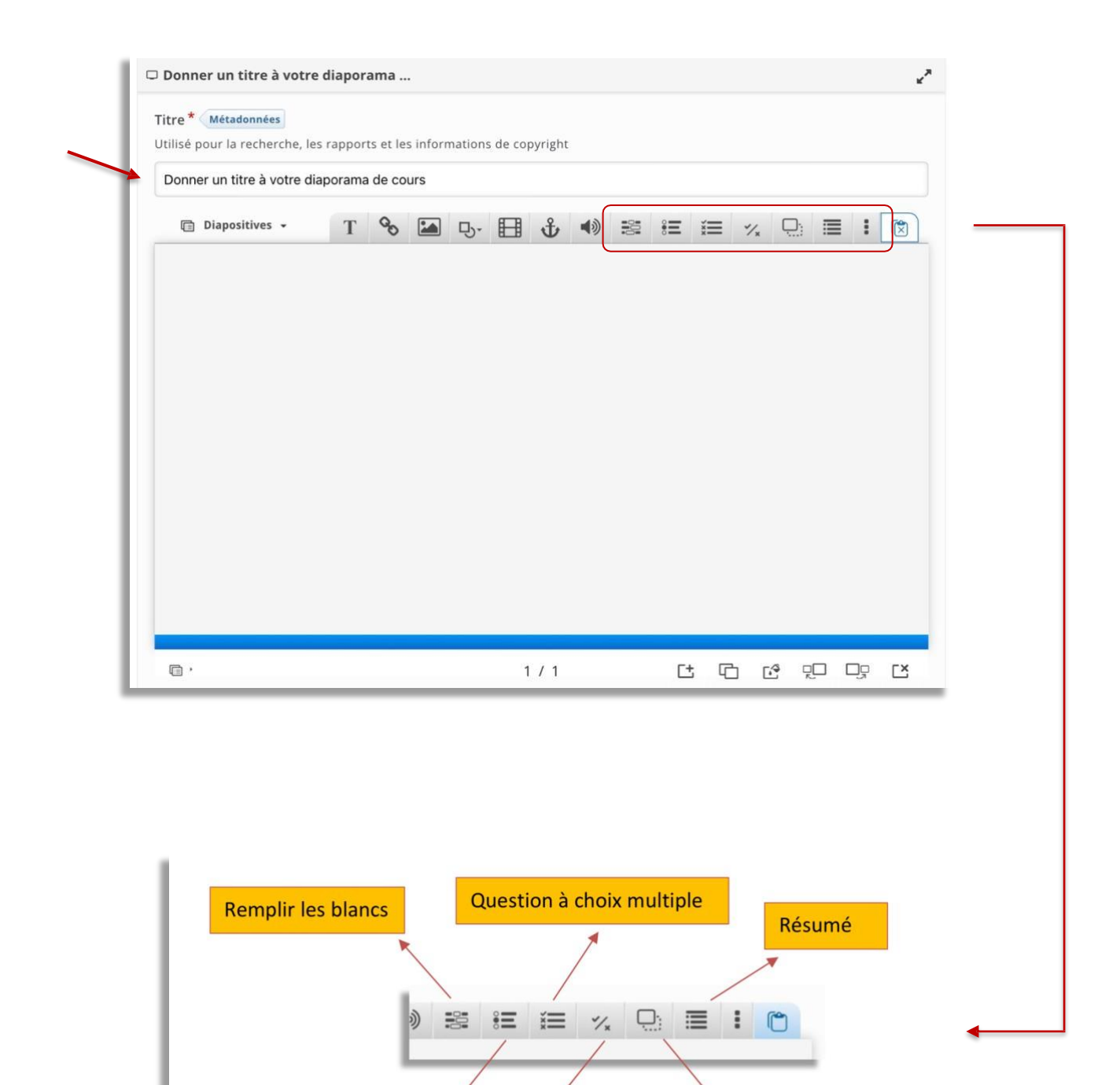

Service informatique pour la pédagogie et la recherche – SIPR https://hotline.sorbonne-universite.fr

Vrai/Faux

Glisser/Déposer

Question à choix unique

Mise à jour 02/05/2024

4. Donnez un **Titre** à votre activité et insérez vos **questions** et les**réponses possibles – Attention,** la première de la liste des réponses est celle qui est **juste**.

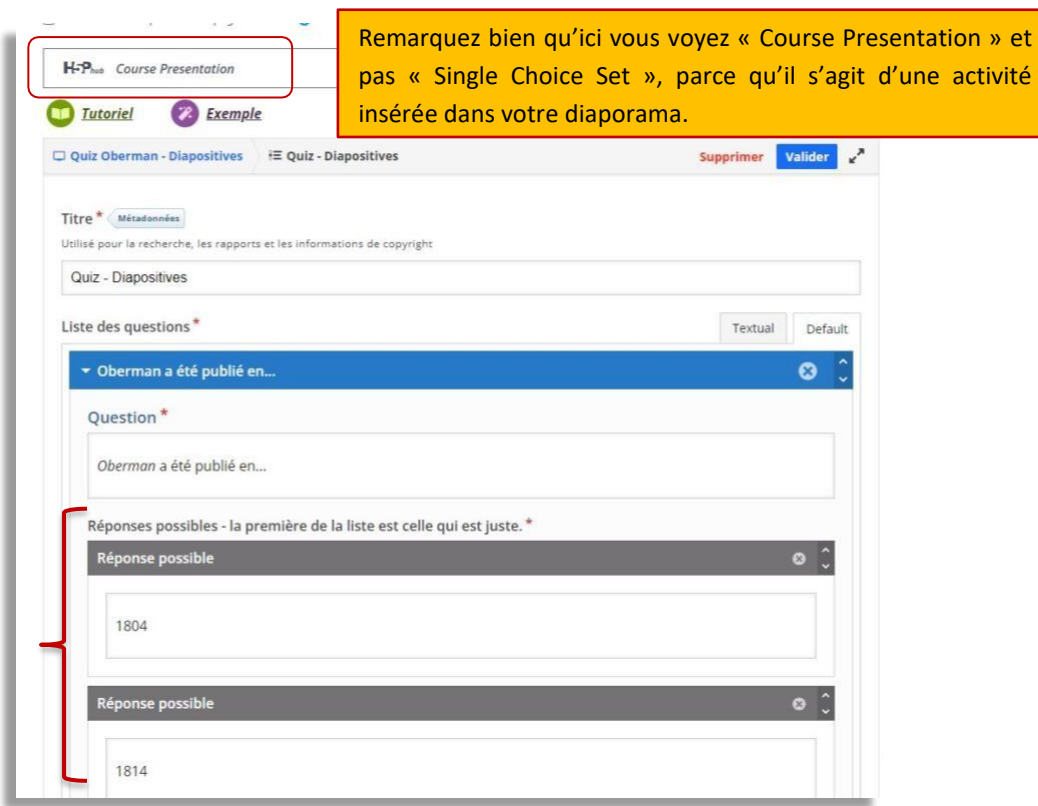

5. Vous pouvez ensuite voir vos questions en entier.

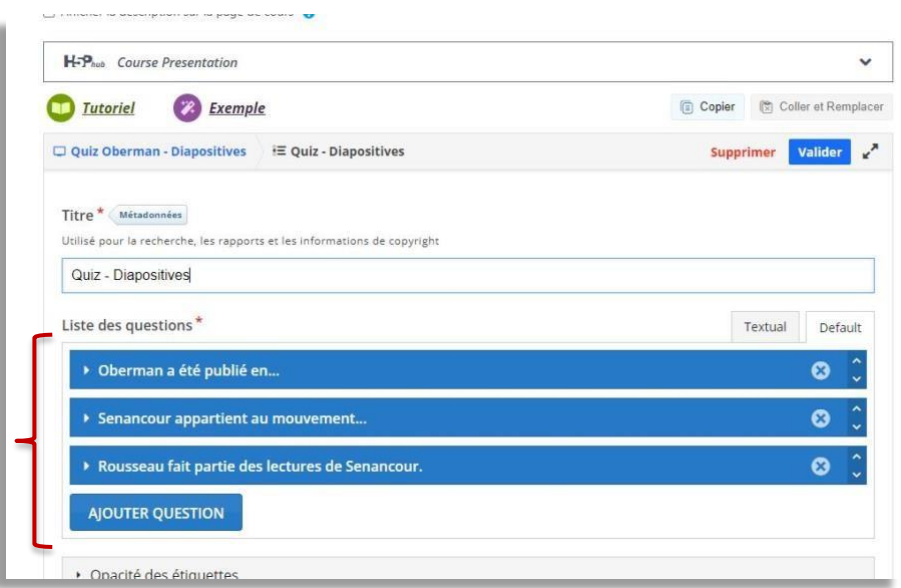

6. Puis, descendez dans la page et configurez la notation. Dans la case **Note maximale**, modifiez la note en fonction du score total de votre activité. Par défaut, la note maximale insérée par Moodle est toujours **10.** Si vous souhaitez intégrer une **Note pour passer** dans cette activité, voir le guide « Moodle : L'achèvement d'activité ».

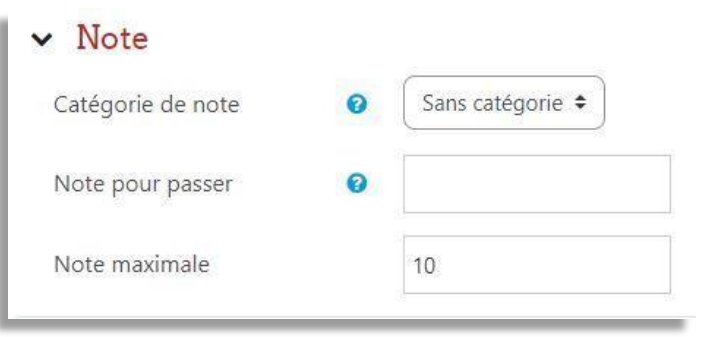

7. Cliquez sur **Enregistrer et afficher.**

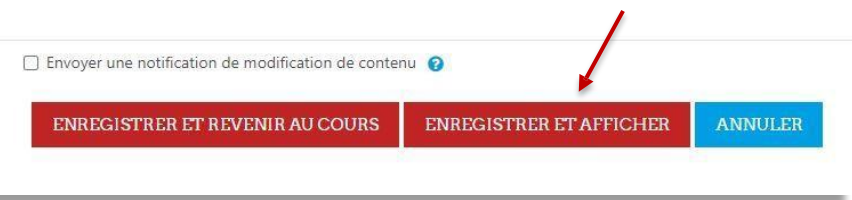

8. Vous pouvez maintenant visualiser votre activité dans votre diaporama.

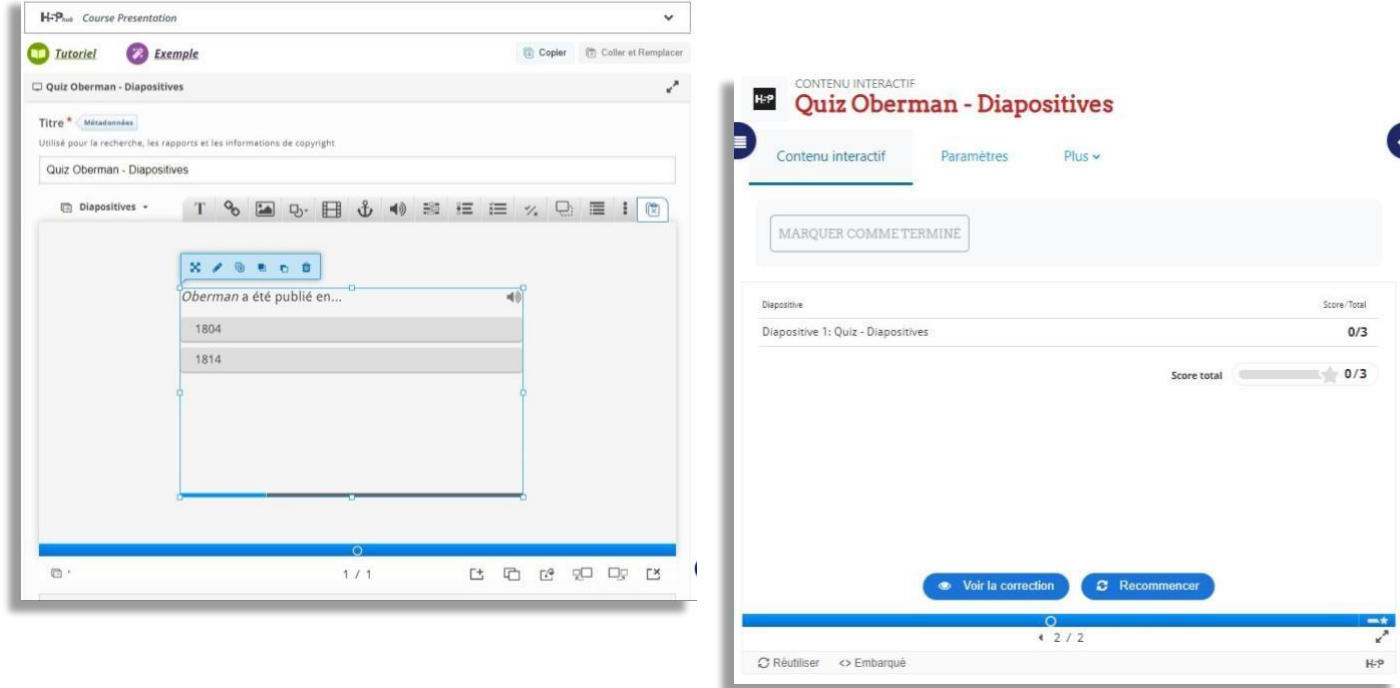

9. Dans cette étape, vous pouvez également vérifier la note maximale pouvant être obtenue en cliquant sur l'icon en bas à droite, **Résumé .**

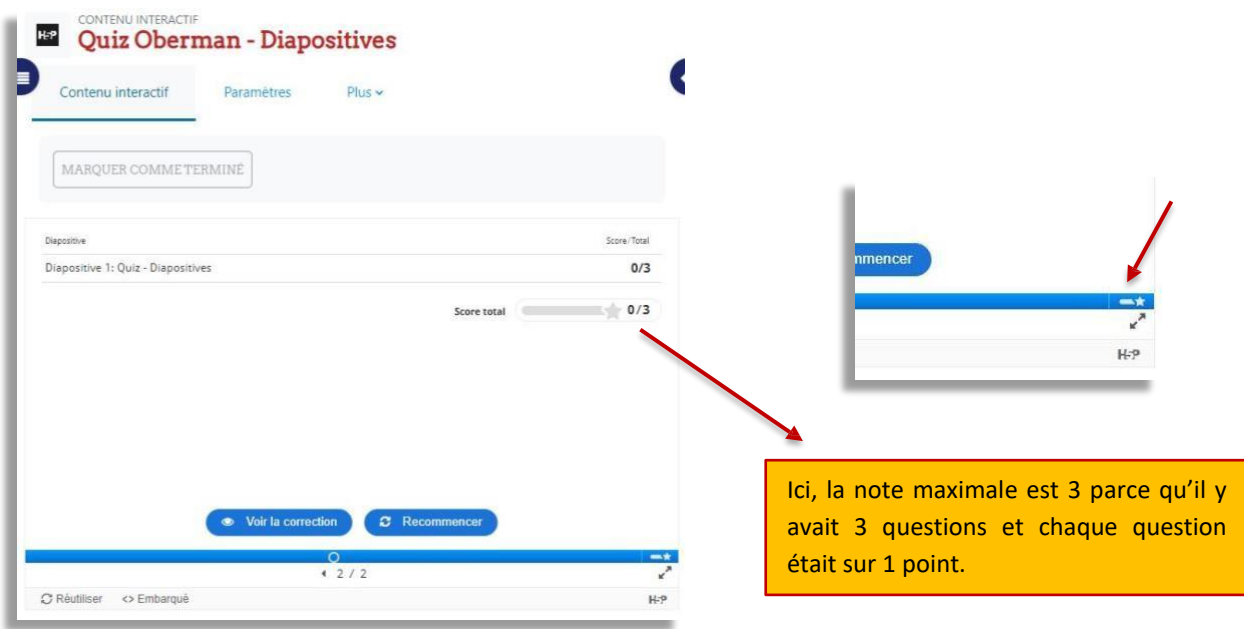

## **Notes et réponses**

1. Dans votre page de cours, cliquez sur **Notes.**

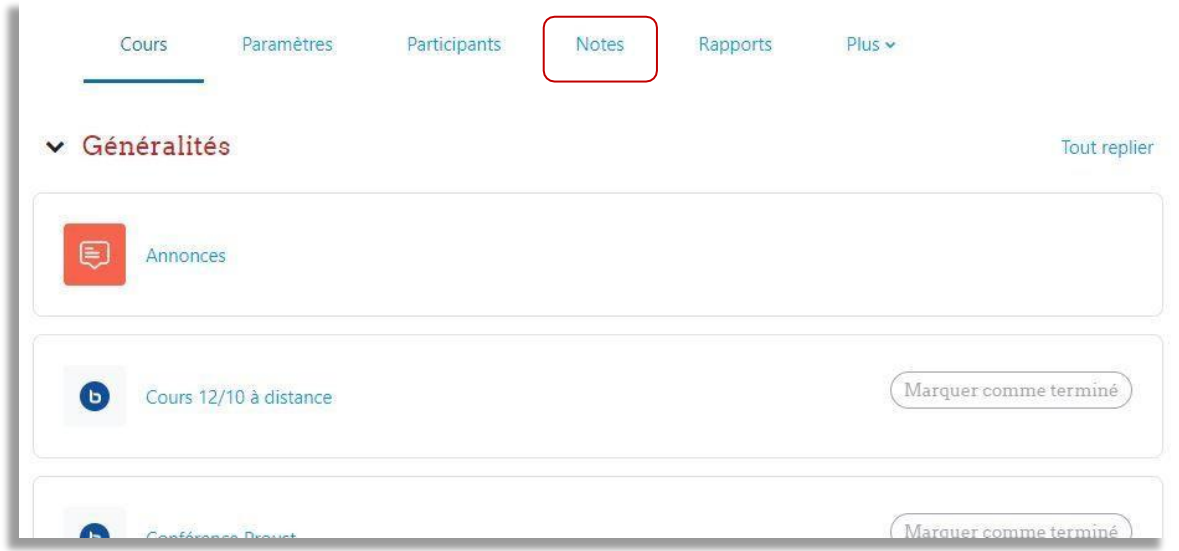

2. Vous êtes maintenant dans la section **Rapport de l'évaluateur.** Cliquez dans le menu déroulant.

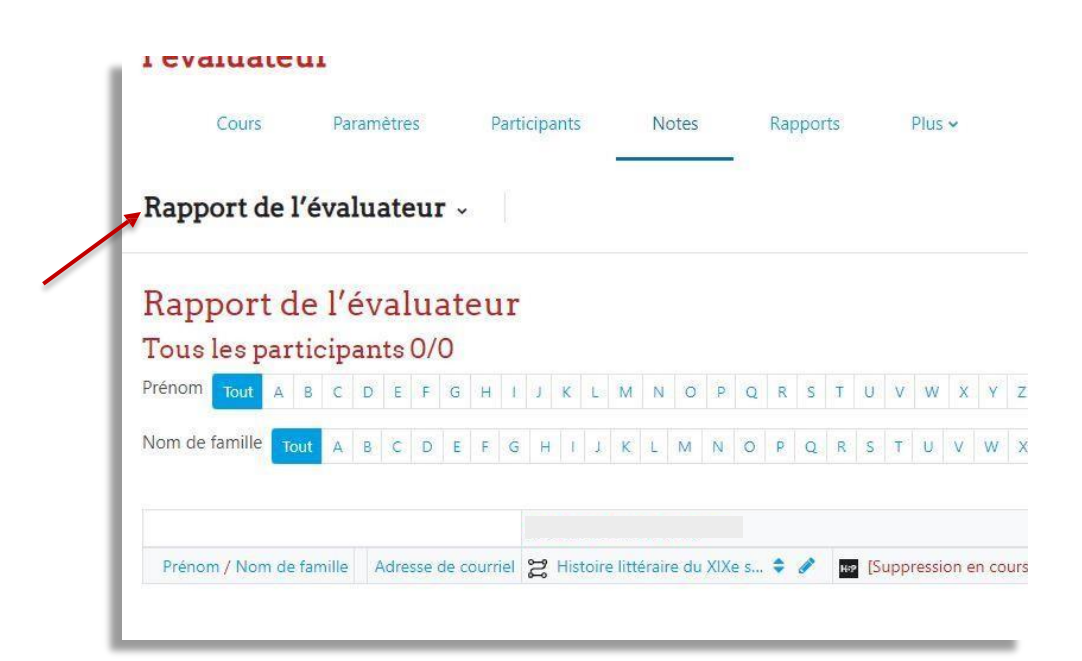

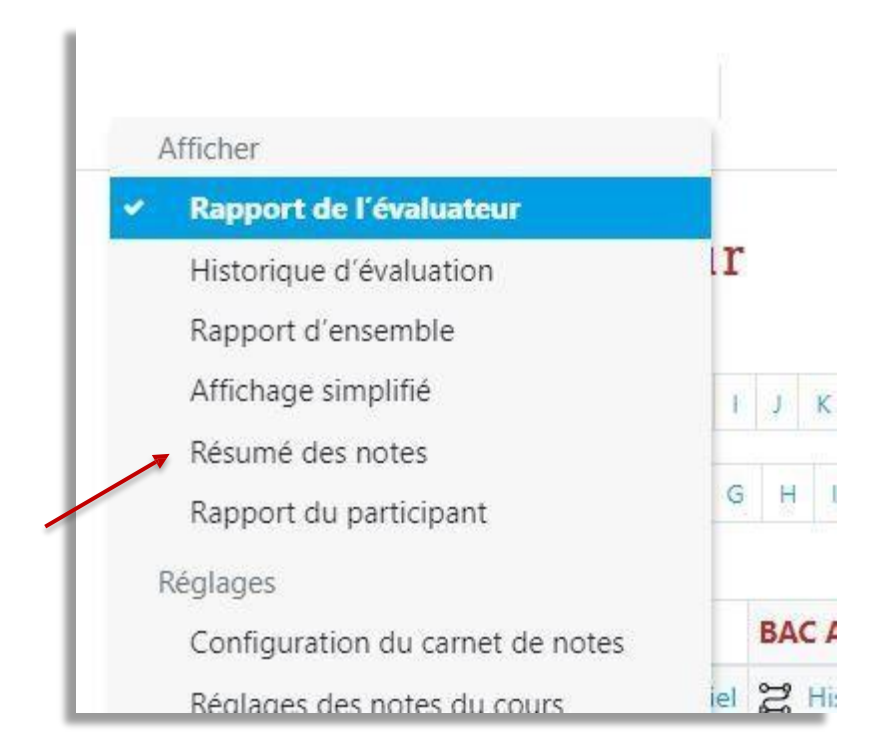

## Dans ce menu, choisissez **Résumé des notes.**

3. Une fois dans **Résumé des notes**, vous pouvez voir **toutes vos activités notées** du cours.

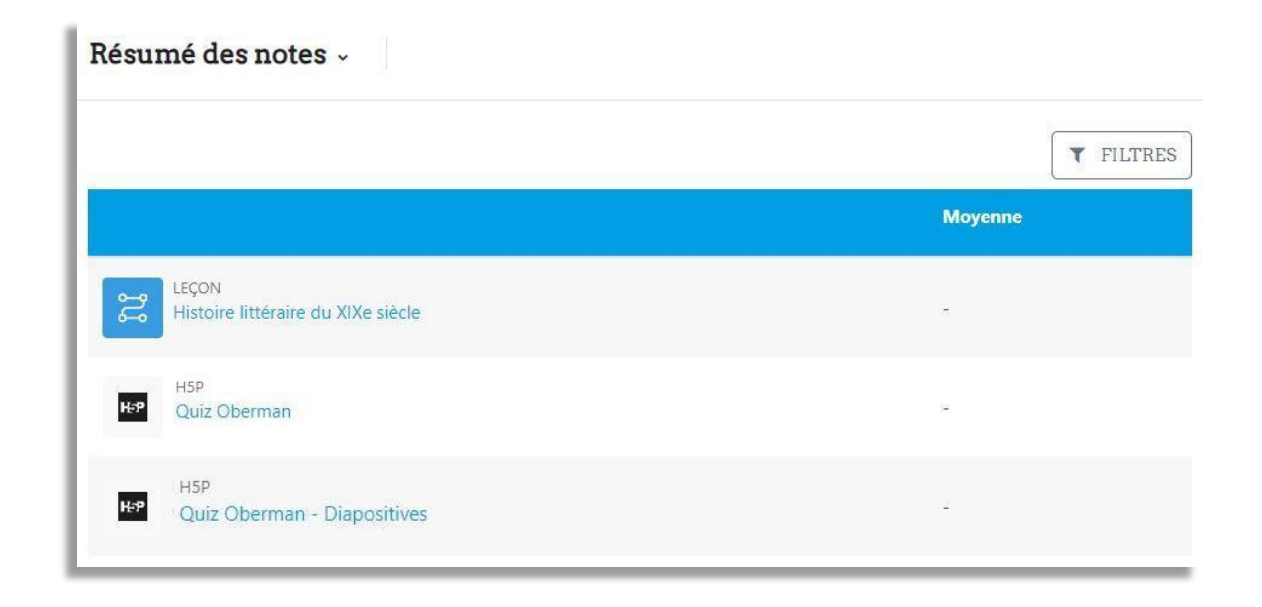

4. Cliquez sur une activité pour voir **les résultats des utilisateurs.** Vous pouvez également accédez au détail des réponses données par l'étudiante ou l'étudiant en cliquant sur **Reporter.** 

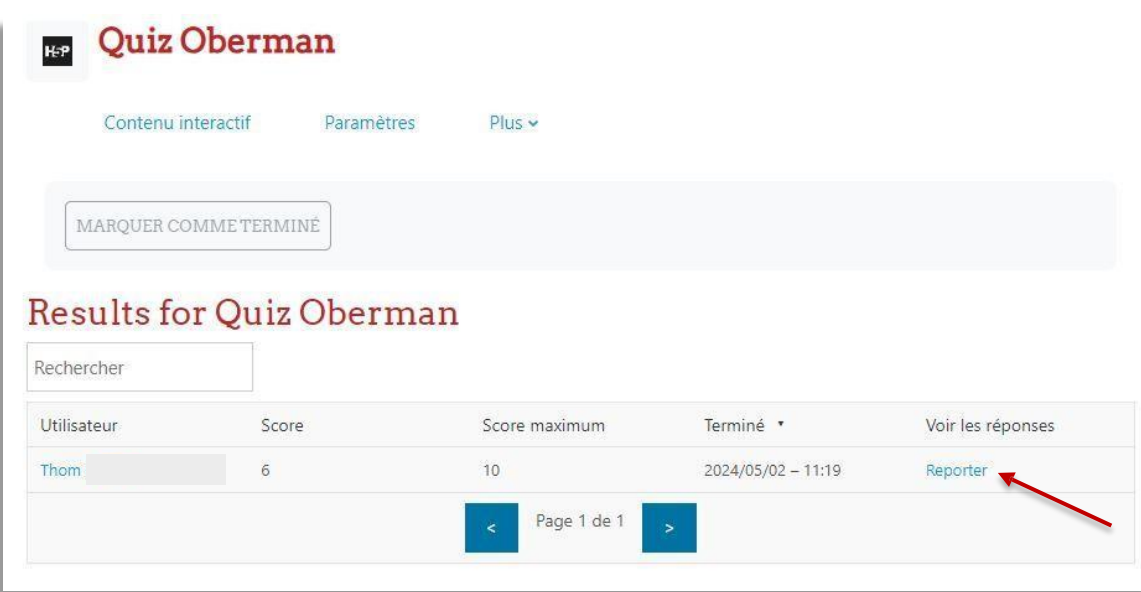

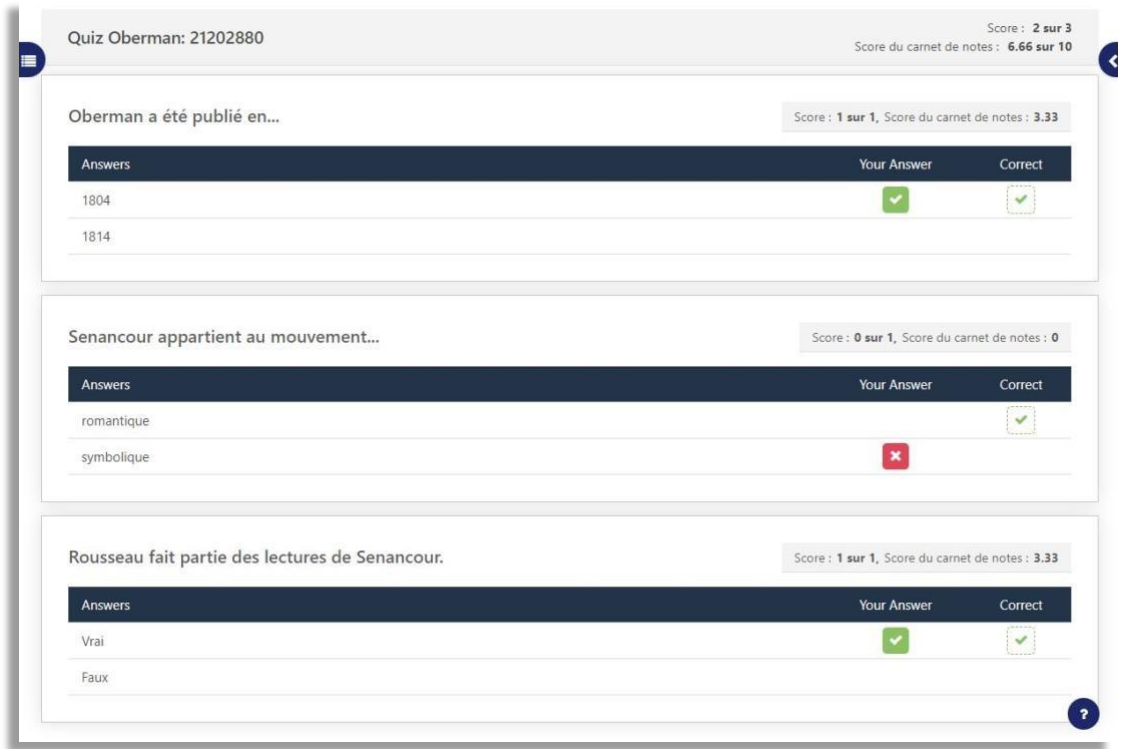